# **Создание кнопочной формы. Заставка**

**Задача:** Создать форму, которая появляется сразу после запуска базы данных. На форме должно быть название базы данных, картинка, кнопка «Пуск». При щелчке по кнопке «Пуск» заставка закрывается и открывается форма «Тренировки».

## **Создание и оформление формы .**

- 1) В окне БАЗЫ ДАННЫХ перейти на вкладку «*Создание»* и в группе *«Формы»* выбрать *«Конструктор форм»*
- 2) В появившемся окне конструктора растянуть мышкой область данных формы
- 3) Изменить цвет области данных. Для этого щелкнуть правой кнопкой мыши по области данных и выбрать *Цвет заливки/фона*
- 4) На вкладке *«Конструктор»* в группе *«Элементы управления»* выбрать элемент *«Надпись»,* растянуть надпись в верхней части области данных и ввести туда название базы данных. Изменить цвет и размер шрифта.
- 5) Вставить рисунок.
	- В группе *«Элементы управления»* выбрать кнопку «Рисунок» и щелкнуть мышкой в области данных формы.
	- В появившемся окне «Выбор рисунка» выбрать заранее приготовленное изображение.
	- При необходимости изменить размер изображения и размер области данных формы.
- 6) В группе *«Элементы управления»* выбрать элемент *«Кнопка»* и растянуть его в области данных. Появившееся окно *«Создание кнопок»* закрыть, нажав кнопку *«Отмена».*
- 7) Изменить надпись на кнопке. Вместо слова «Кнопка» написать «Пуск».
- 8) Сохранить форму и дать ей имя «Заставка».

#### **Создание макроса, который закрывает форму «Заставка» и открывает форму «Тренировки». EB** Заставка Z Maкpoc1

- 1) В окне БАЗЫ ДАННЫХ перейти на вкладку «*Создание»* и в группе *«Другие»* выбрать *«Макрос»*
- 2) В появившемся окне макроса выбрать из списка макрос *«Закрыть»*.
- 3) Внизу окна в *Аргументах макрокоманды* выбрать из списка *тип объекта –* «Форма» и *имя объекта* - «Заставка».
- 4) Выбрать из списка следующую макрокоманду *«Открыть форму»* и в Аргументах макрокоманды выбрать из списка *«Имя формы»* – «Тренировки».
- 5) Сохранить макрос с именем Макрос1.
- 6) Закрыть окно макроса.

### **Привязка макроса к кнопке «Пуск».**

- 1) Открыть форму «Заставка» в режиме конструктора.
- 2) Щелкнуть правой кнопкой мыши по кнопке *«Пуск»,* в появившемся меню выбрать *«Свойства».* На вкладке *«События»* выбрать событие *«Нажатие кнопки»* и установить для него процедуру обработки события *«Макрос1».*

### **Удаление ненужных элементов формы «Заставка»**

- 1) Щекнуть правой кнопкой мыши в верхнем левом углу формы и выбрать в свойствах формы вкладку *«Макет».*
- 2) Для свойств *«Область выделения»* и *«Кнопки перехода»* выбрать значение *«Нет».*

#### Для свойств *«Тип границы»* и «*Полосы прокрутки»* выбрать значение *«Отсутствует».*

3) Закрыть форму *«Заставка»* и сохранить изменения.

#### **Для того, чтобы заставка появлялась при запуске базы данных:**

- 1) Нажать кнопку *«Office»* в левом верхнем углу окна.
- 2) Внизу появившегося окна выбрать кнопку *«Параметры Access»*.
- 3) В открывшемся окне слева выбрать *«Текущая база данных».*
- 4) В правой части окна выбрать *«Форма просмотра»* Заставка.
- 5) Чтобы изменения вступили в силу надо закрыть базу данных и запустить ее снова.

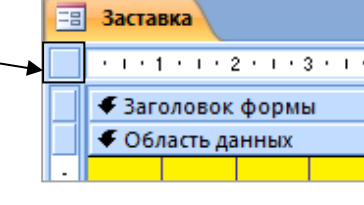

Ы Главная

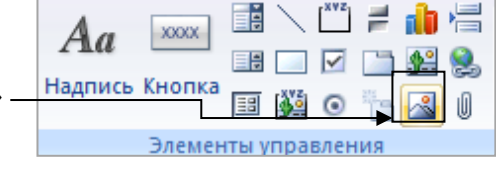

Конструктор форм

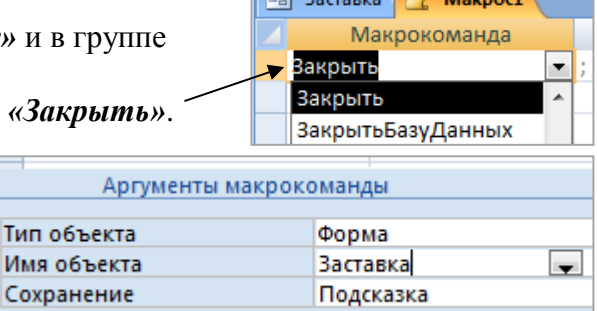